# Access Control Software Operation Guide

Jan. 22, 2024

# CREATE SECURITY FOR YOU

## **Support Method:**

- ♦ Can do WhatsAPP video call, tell us your whatsAPP number.
- We bring value to a lot projects during the past 20 years, also save a lot cost for many customers. If any problem, please refrain from returning our products directly, as it would result in significant losses for us. Contact our technical support please.
- This is advanced security control system, programming need software(below have detail guide), If you want simple control without software(just allow/deny access), contact us and we can send you device freely, please don't return all, most parts can be used.
- If you follow below guide, you can get below advanced features:
  - **❖** Different person have different access time.
  - Can use phone app to open door locally or remotely.
  - ❖ Can check history detail entry record: who open door at what time.
  - Easily add or delete or activate/disable users.
  - Keep door open during business time and close automatically at off duty time
  - Holiday Control automatically
  - ❖ A lot of advanced features...

## **CONTENTS**

| Part 1 Quick Guide Of Software Part                                    | 3  |
|------------------------------------------------------------------------|----|
| 1.1 Software download & Installation                                   | 3  |
| 1.2 Connect Control board with Network Cable                           | 4  |
| 1.3 Search, Find and Add control Board in Software                     | 5  |
| 1.4 Monitor and Add User                                               | 6  |
| 1.5 Test open lock and Check History Records                           | 7  |
| 1.6 Register software(Free for ever)                                   | 8  |
| 1.7 Backup Database/configuration/setting data                         | 9  |
| 1.8 If you have <mark>USB Desktop reader</mark> , check this video:    | 9  |
| 1.9 Some Quick Check Tips if have problem                              | 10 |
| Part 2 Other Operation of Software                                     | 12 |
| 2.1 Adjust Time on control Board                                       | 12 |
| 2.2 Edit door Name                                                     | 12 |
| 2.3 Remote open door from software                                     | 13 |
| 2.4 How To Download and Check History Entrance Records                 | 13 |
| 2.5 Change Software Login Password                                     | 14 |
| 2.6 Option - Auto Login                                                | 14 |
| Part 3 Extended/Advanced Function                                      | 15 |
| 3.1 How To Download and Check History Entrance Records                 | 16 |
| 3.2 Activate Time Profile(Restrict Access Time)                        | 16 |
| 3.3 Keep door open during business hour                                | 16 |
| 3.4 Activate Access Keypad Using PIN Code                              | 16 |
| 3.5 Import consumer's information from Excel                           | 17 |
| 3.6 Connect your Fire alarm system trigger door auto open in emergency | 17 |
| Part 4 About Lock Install and Exit Device                              | 18 |
| 4.1 Magnetic Lock Installation                                         | 18 |
| 4.2 Strike Lock Installation                                           | 18 |
| 4.3 Exit device wire                                                   | 18 |
| Part 5 Trouble Shooting Guide                                          | 19 |

#### Part 1 Quick Guide Of Software Part

#### 1.1 Software download & Installation

Below is link for software portal(download, manual, video, advanced features)

#### https://beseencontrol.com/software.html

After download, please right click mouse on downloaded zip file and extract to a new folder firstly (check below picture)

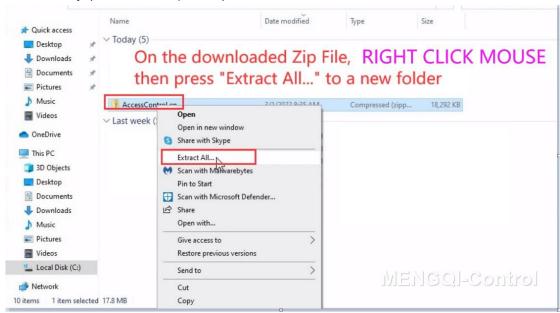

<u>Software support:</u> win7/win8/win10/win11 .etc. all windows platform, run the related setup file to install.

#### Password of software:

account: abc password: 123

Extended Function Password: 5678 (Optional Use)

## Can also refer to below quick software video:

https://vimeo.com/810041327/11d208ed9e

#### 1.2 Connect Control board with Network Cable

- ♦ Make sure there is one Network Cable connected from control panel's RJ45 Port to your router/hub/switch or to your computer/laptop directly.
- ★ Kindly note: if connect directly to computer/laptop, please disable the computer's WiFi firstly.
- ♦ After programming done, it's fully standalone system. no need internet connection, no need hook to computer always, no need hook to network.
- ♦ If to computer/laptop directly and have no Network port, can also use "USB to Ethernet Adapter".

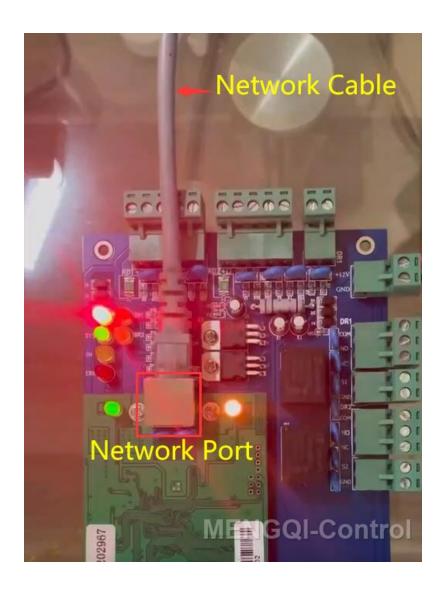

## 1.3 Search, Find and Add control Board in Software

♦ In Software, As below picture, search and find/add control panel into system.

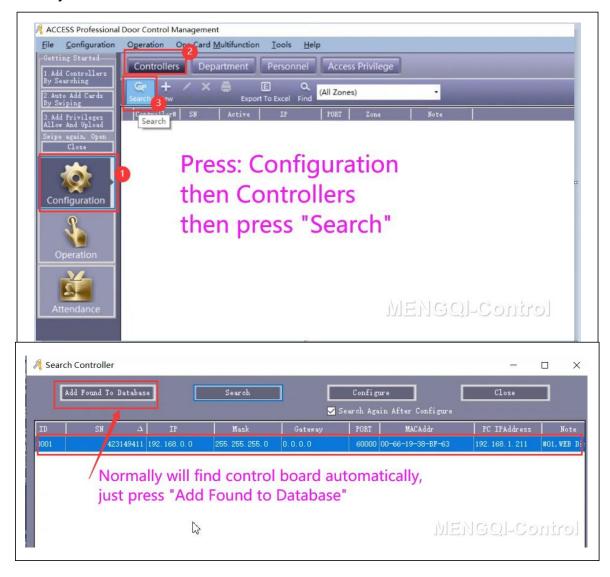

#### 1.4 Monitor and Add User

As below picture, press "Operation"->Select All, then press "Monitor", swipe on door reader and copy the card Number(**Ctrl+c** to copy).

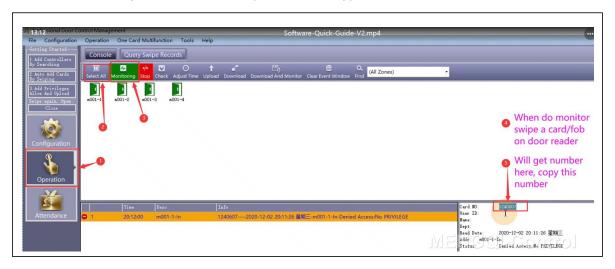

#### Follow below steps to quickly add user:

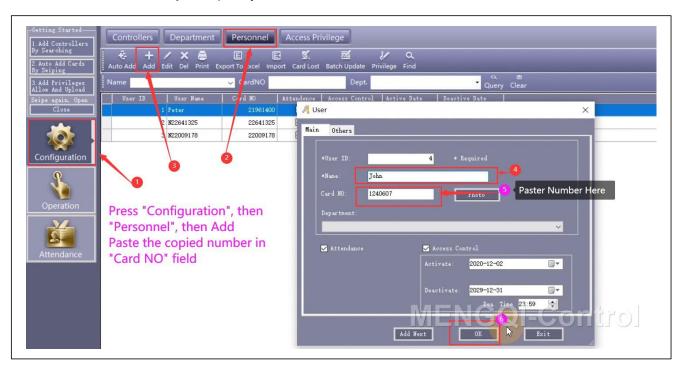

Then Follow below steps to assign/upload open privileges:

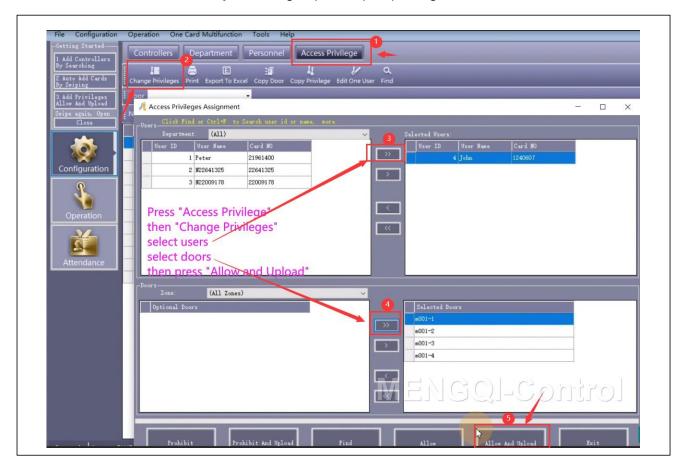

## 1.5 Test open lock and Check History Records

**Follow below steps,** Monitor in software and swipe the enrolled card/fob on door reader:

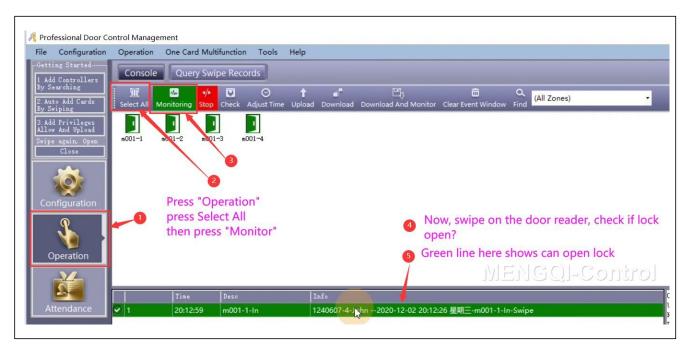

## Follow below to download and Query history open records:

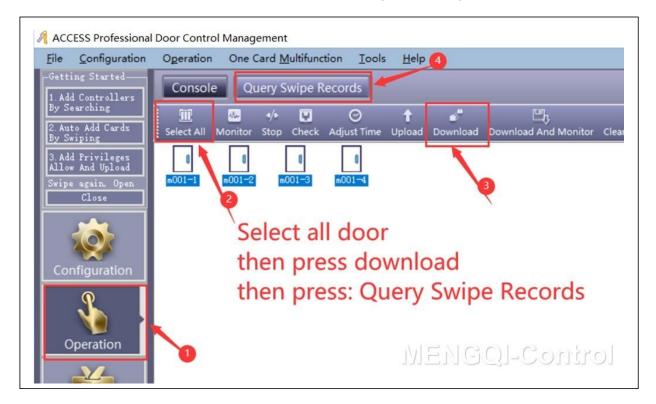

## 1.6 Register software(Free for ever)

The software is free for ever, upgrade freely for ever in future. **Follow below to register:** 

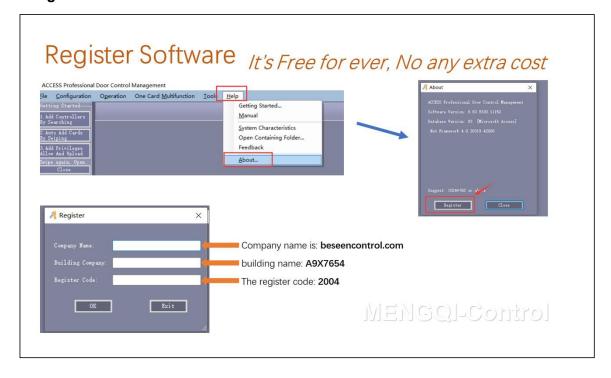

## 1.7 Backup Database/configuration/setting data

In case computer fail or any exception, Recover all in a minute for all Data, Highly

recommend that do database backup after programming done.

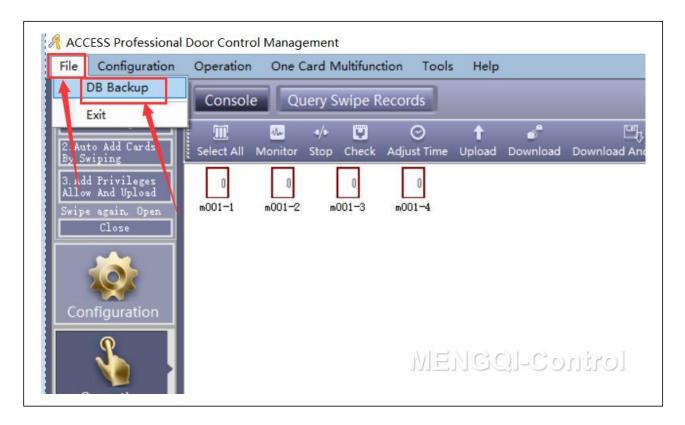

## 1.8 If you have USB Desktop reader, check this video:

With USB desktop reader, easily for programming.

https://vimeo.com/717119097/4136517f85

## 1.9 Some Quick Check Tips if have problem

## **Quick Tips**

# If swipe card/fob on door reader, the lock is NOT Open. follow below tips:

1.Kindly Check if can open door from software? Follow below video:

https://vimeo.com/796308863/cfda22634c

2. Do you set the door to **Normal close** or Normal open in the software? Please refer to the below video link:

https://vimeo.com/796306598/89b2375745

3. **do monitor** in the software and swipe card or fob on door reader, **check the info in monitor window**. follow below link:

https://beseencontrol.com/Monitoring.pdf

If show **Deny access**, follow below **video** to solve:

https://vimeo.com/796310661/a4636aa558

# Again ...Can also refer to below quick software video:

## https://vimeo.com/810041327/11d208ed9e

- ♦ The software is free for ever, upgrade freely for ever in future.
- ❖ If you don't want the programming with software and network connection, we can send you keypad controller device FREELY(tell us your shipping addrss and we will do shipping to you freely). it's easy programming, can enroll pin code or rfid card/fob, all on the device to operate. Just it's function is simple, just allow or deny open, no below advanced features.
- ♦ With this current system / software, it has a lot features, such as:
  - Different person have different access time.
  - Can use phone app to open door locally or remotely.
  - Can check history detail entry record: who enter at what time.
  - Easily add or delete or activate/disable users.
  - Keep door open during business time and close automatically at off duty time
  - Holiday Control automatically
  - A lot of advanced features...

**Programming is one time job**, once that done, it's no need hook to any network or software or computer, it's a totally stand alone system.

For hardware wire, please follow our picture; For software side, we can do all for you remotely by live support if you need help.

Thank you very much for placing an order. If you have any questions or concerns, please refrain from returning our products directly, as it would result in significant losses for us.

We take pride in delivering high-quality products and excellent service support. By giving us the opportunity to assist you, we can add substantial value to your project and help you save significantly.

## Part 2 Other Operation of Software

#### 2.1 Adjust Time on control Board

Follow below picture of guide:

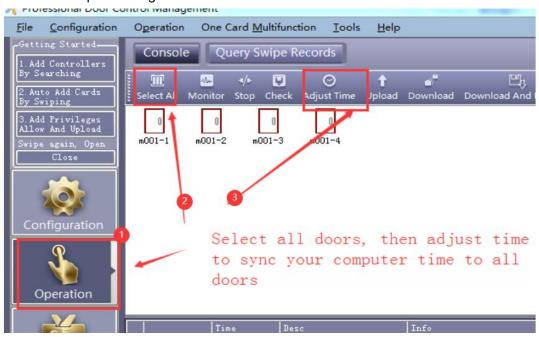

#### 2.2 Edit door Name

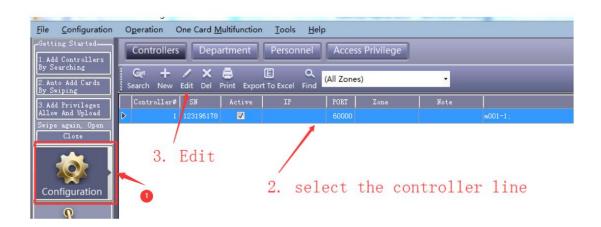

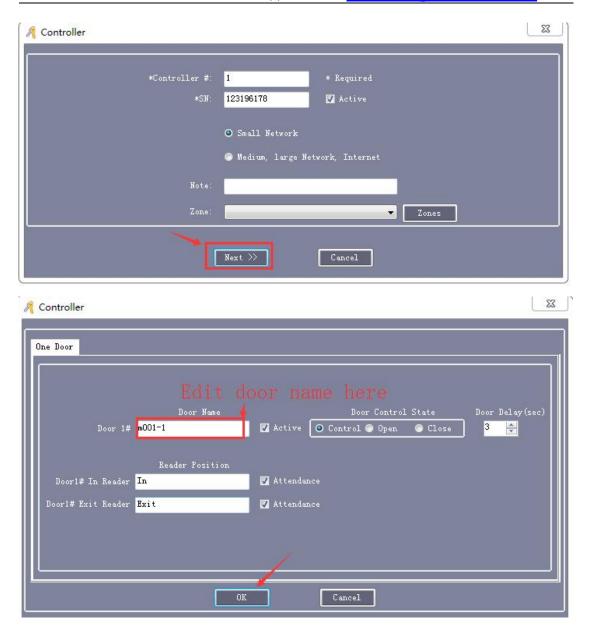

## 2.3 Remote open door from software

Follow below video:

https://vimeo.com/796308863/cfda22634c

## 2.4 How To Download and Check History Entrance Records

Kindly check this link:

https://beseencontrol.com/DownloadCheck-Records-V1.pdf

## 2.5 Change Software Login Password

Change operator and operator's password. Click Menu 【Tools】 > 【Edit Operator】

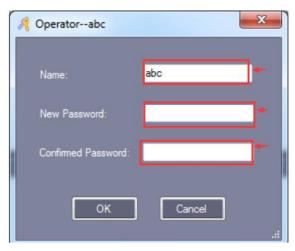

Modify operator Name, input the **new account** name in "Name".

Input "New Password" and "Confirm Password" must be the same, After the modify current password, Re-login to take effect.

## 2.6 Option - Auto Login

Click Menu 【Tools】 >Auto Login

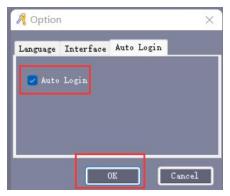

【Auto Login】: Select "Auto Login", In "Login" windows, you don't need to input "User Name" and "Password".

## Part 3 Extended/Advanced Function

Click Tools > [Extended Functions] from the menu bar

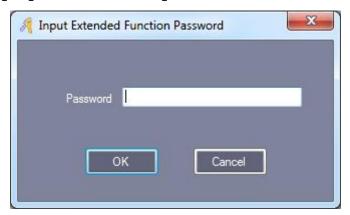

If you want to Activate the Extended Function . please input the password:

Extension password: 5678

And check **below link** for advanced features.

## https://beseencontrol.com/Advance-Features.pdf

#### The system support below features:

- Basic funtion: swipe card/key fob to open door
- Check/download/export the detail History Entry Record.
- Allow for access for certain door at certain time for different users.
- Keep door auto open during business time.
- Keypad PIN code programming(need to use keypad reader).
- Your own Fire alarm system trigger door auto open in emergency.
- Swipe certain times to open and swipe certain times to Close.
- First card Open.
- a lot other features ....

## https://beseencontrol.com/Advance-Features.pdf

Active the Extended Functions, must Re-Login the software.

# 3.1 How To Download and Check History Entrance Records

Kindly check this link:

https://beseencontrol.com/DownloadCheck-Records-V1.pdf

#### 3.2 Activate Time Profile(Restrict Access Time)

For example, the user can open door from 09:00AM~ 17:00PM, Monday to Friday. For all other time, can't open door. Kindly check this link:

https://beseencontrol.com/TimeProfile-2020-V1.pdf

#### 3.3 Keep door open during business hour

For example, the company want the door automatically open in the morning, and keep open during business time, then auto lock back at off duty time.

Kindly check this link:

https://beseencontrol.com/Auto-Open-Close.pdf

## 3.4 Activate Access Keypad Using PIN Code

For pin code programming, check below instruction:

https://vimeo.com/925721977/065944ccd2

Or manual from:

https://beseencontrol.com/PIN-Code-Program-New.pdf

## 3.5 Import consumer's information from Excel

Please kindly check below guide:

https://beseencontrol.com/HowToImportFromExcel.pdf

# 3.6 Connect your Fire alarm system trigger door auto open in emergency

Please kindly check below instruction:

https://beseencontrol.com/firemodule.html

### Part 4 About Lock Install and Exit Device

If the purchased lock is not suitable for your door/project, please contact us firstly. Because most parts can be used, contact us for lock exchange solution, kindly don't return whole kit/system directly, that will bring big loss to us.

## 4.1 Magnetic Lock Installation

Below is the guide:

https://beseencontrol.com/hpatrol/Maglock-FAQ-Guide.pdf

#### 4.2 Strike Lock Installation

Below is the guide:

https://beseencontrol.com/strikelock.html

#### 4.3 Exit device wire

Below is the guide:

https://beseencontrol.com/exitwire.html

Below Chapter is trouble shooting tips

## Part 5 Trouble Shooting Guide

Kindly check from:

**Quick Version:** 

https://beseencontrol.com/Quick-Check-ForProblem.pdf

Complete version:

https://beseencontrol.com/Controller-TroubleShooting.pdf